# SKAPA ORDNING OCH REDA I DATORN

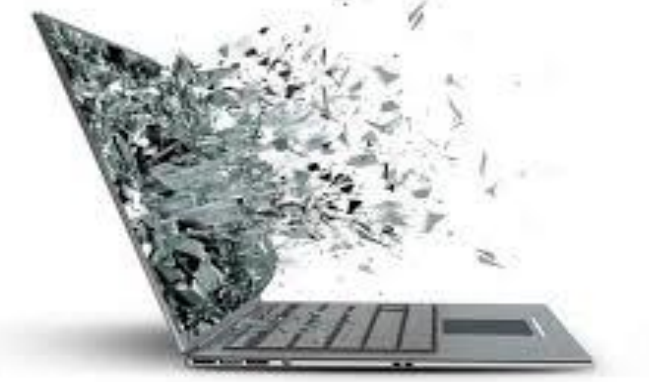

### WINDOWS UTFORSKAREN

#### Hur hittar man i sin dator?

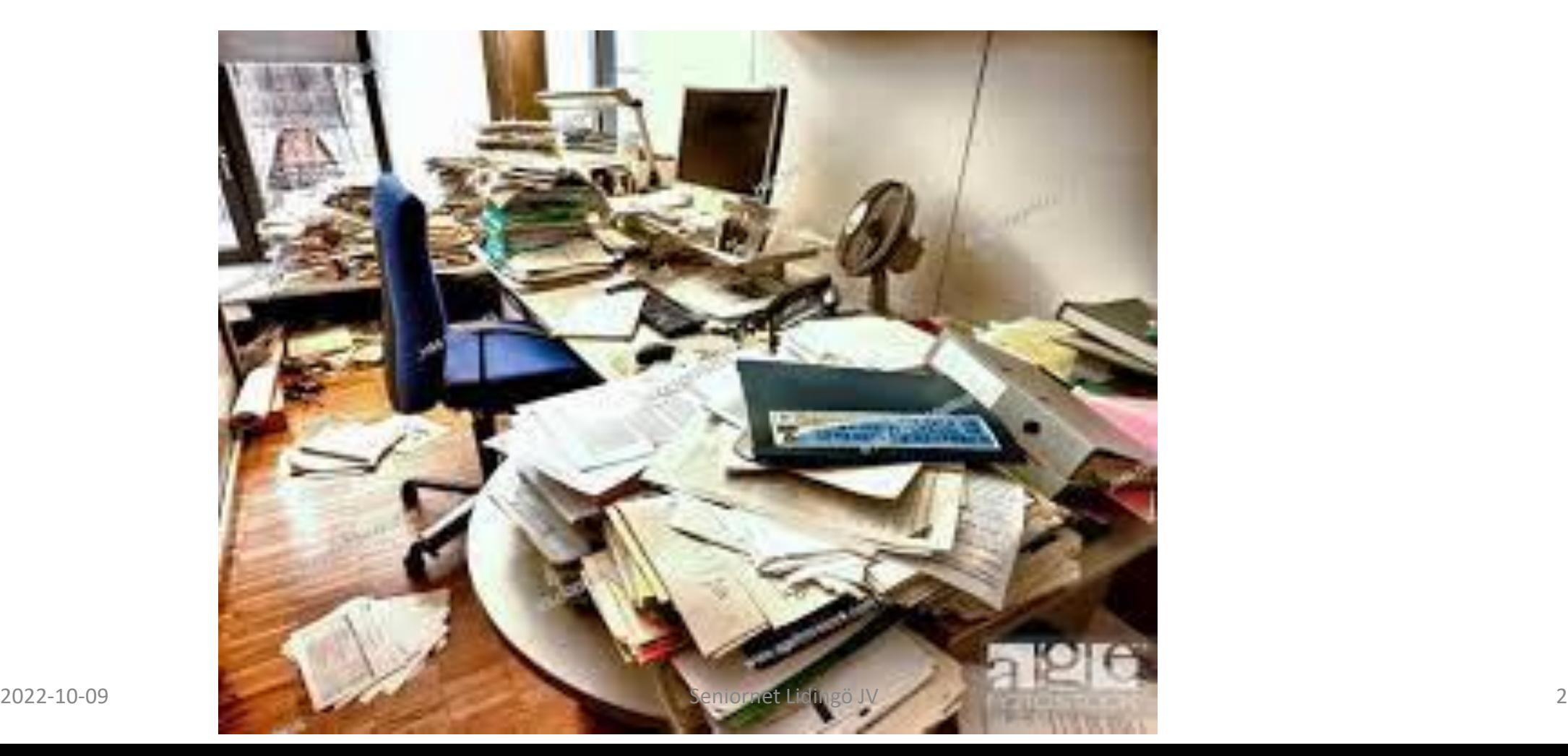

### Det här ska vi titta på:

- Hur man hittar verktyget Utforskaren.
- Hur man skapar och namnger en ny mapp.
- Funderingar över hur man ska namnge och ordnar sina mappar.
- Olika sätt att titta på sina mappar.
- Hur man hittar i sina mappar.
- Hur man lägger en fil i en mapp.
- Vad man gör om man ångrar att man har tagit bort en fil eller mapp.

### Windows UTFORSKAREN

Verktyget där man sparar och ordnar alla bilder och dokument i datorn

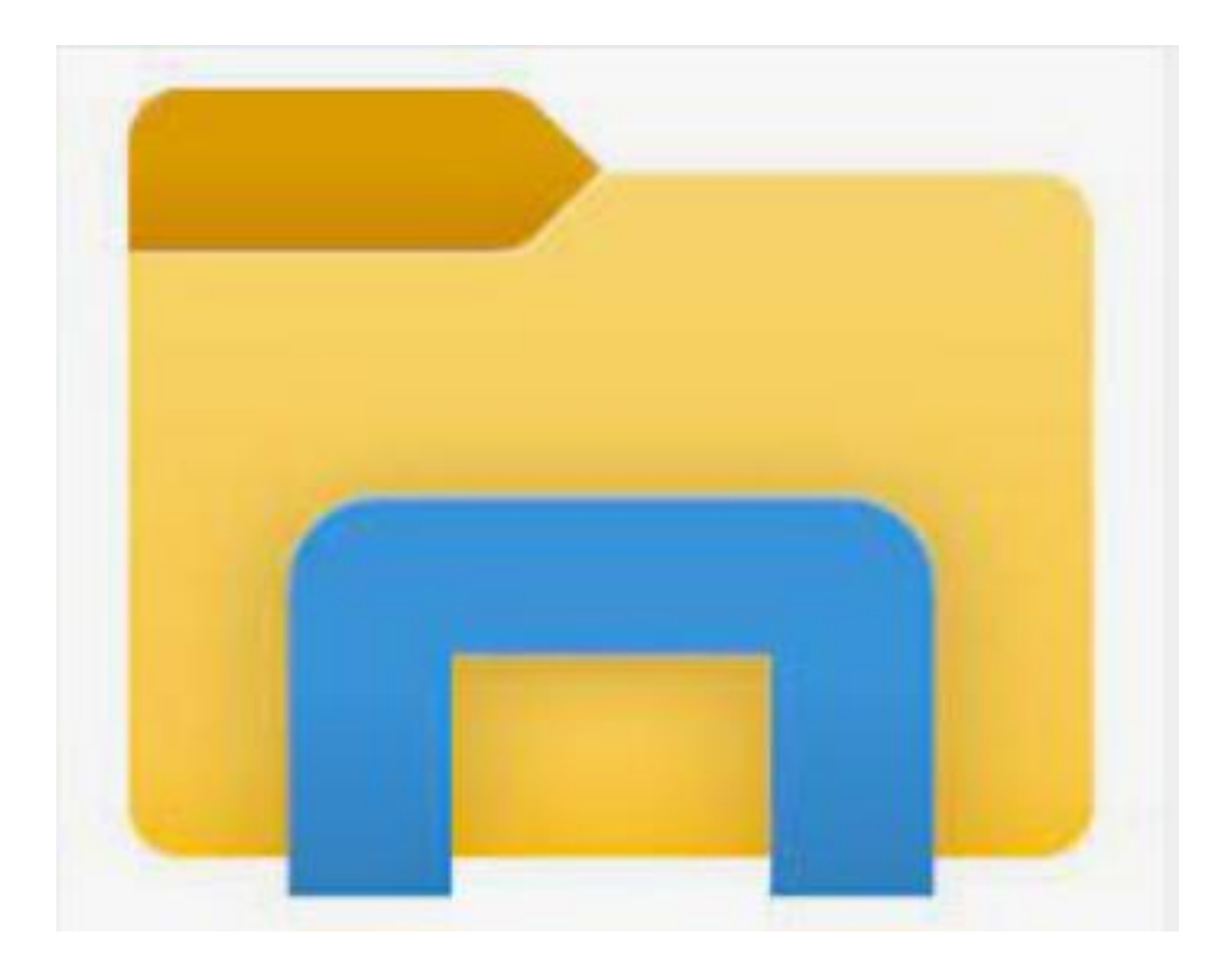

### Hur hittar jag utforskaren?

- Välj **Start** -knappen och leta reda på den på Start-menyn.
- Tryck på **Windows-tangenten** + **E**.
- Klicka på mappikonen i aktivitetsfältet.

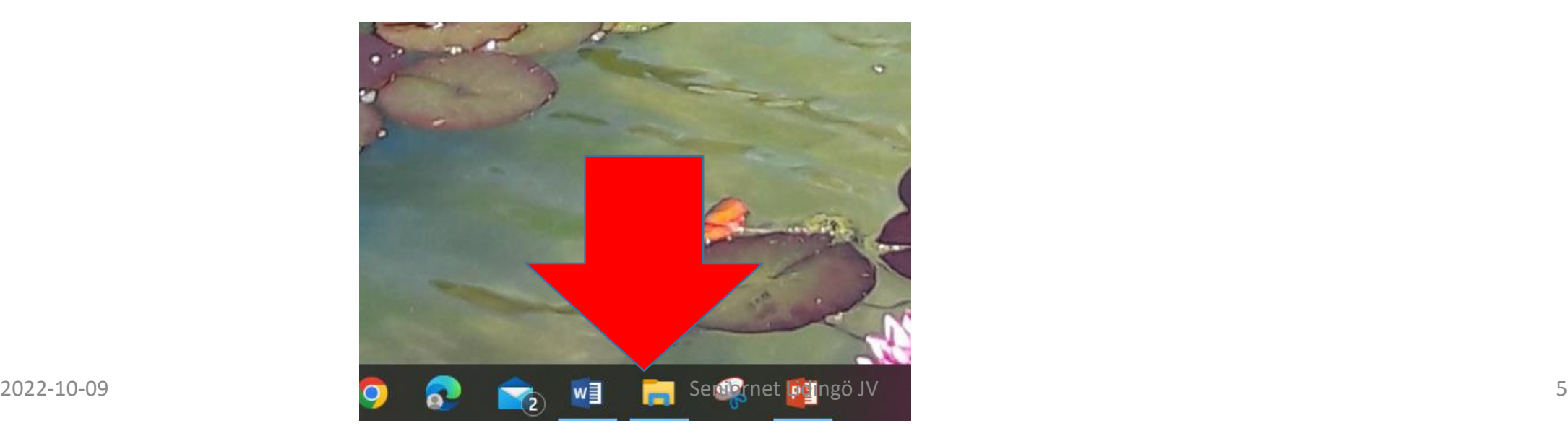

### Påminnelsen:

- **En fil** är ett objekt som innehåller information t.ex. text, musik eller bild.
- **En mapp** är en behållare där man lagrar undermappar och filer
- **Verktygsfältet** är det fält du ser längst upp på skrivbordet.
- **Aktivitetsfältet** är det fält som du **ser** längst ner på skrivbordet. Här kan du se vilka fönster som du har öppna. Du kan också visa och dölja öppna fönster genom att klicka på ikonen i **Aktivitetsfältet**.

# Övning 1.

a. Hitta utforskarens ikon b. Flytta ikonen till aktivitetsfältet om den inte redan är där.

## De här mapparna finns i ´Utforskaren´ under rubriken ´Den här datorn`

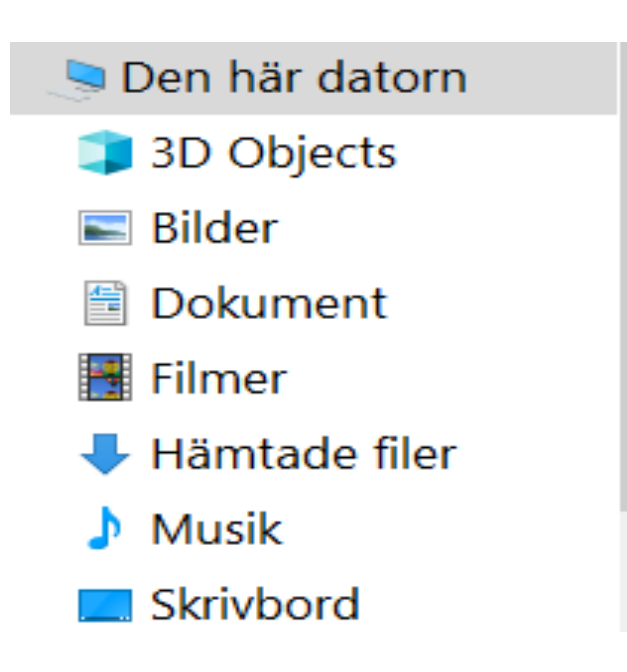

## Hur ska man ordna sina mappar?

Ska man ordna dem under Datum: t.ex. 2015 Grupper: t.ex. resor, familjen, vänner Eller en blandning av dessa?

### Övning 2: Skapa en ny mapp

- . Markera vilken mapp den nya mappen ska ligga under t.ex. bilder.
- . Klicka på 'start' i verktygsfältet längst uppe på sidan.
- . Klicka på 'ny mapp'.

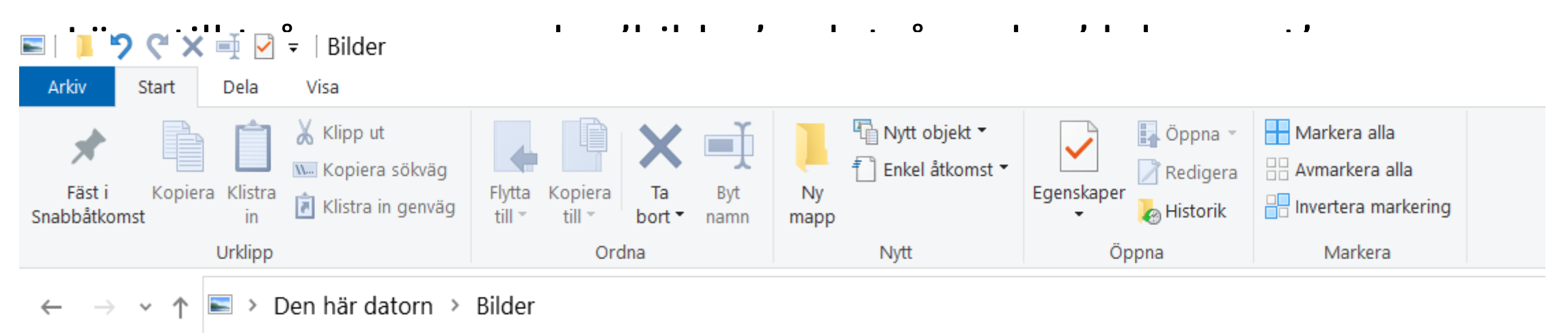

# Övning 3: Namnge en mapp

- •Under mappen bilder, skapa två nya undermappar
- •Högerklicka på namnet och välj 'byt namn'.
- •Namnge en mapp 'människor' och den andra 'platser'.

## Övning 4: Visa - mappen 'Bilder'

. Markera mappen 'Bilder'.

. Klicka på fliken 'Visa' i verktygsfältet längst upp.

. Klicka på ´Extra stora ikoner´

. Klicka på 'Detaljerad lista'

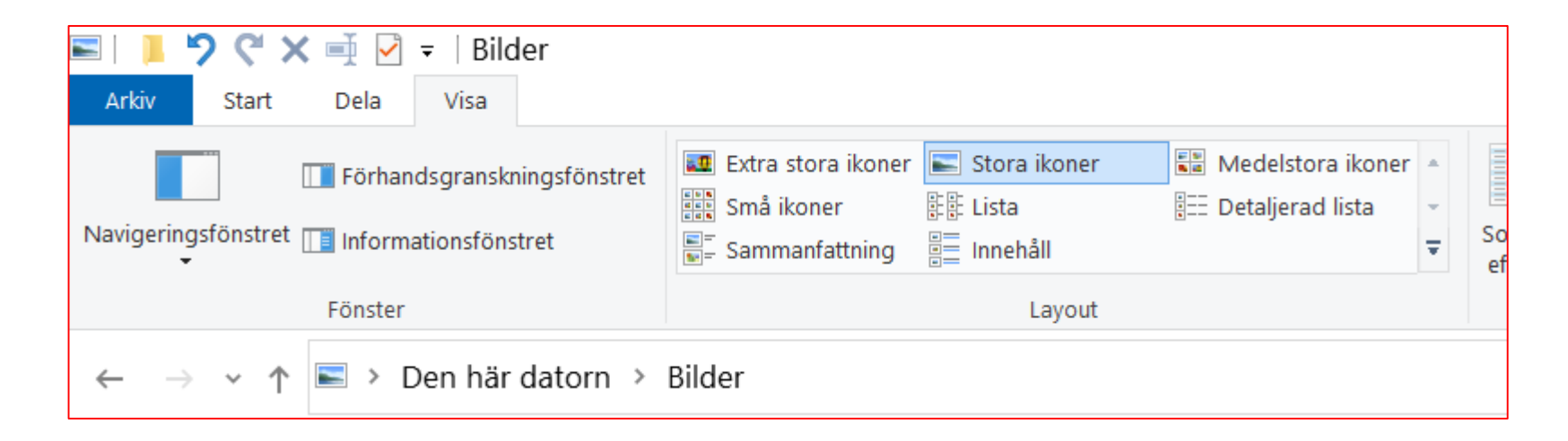

### Övning 5: Titta på mappar och undermappar.

#### Använd pilen till vänster om mappens namn. Öppna och stänga mappar

Den här datorn  $\angle$  3D Objects  $\angle$   $\blacksquare$  Bilder > ■ Dokument  $\angle \blacksquare$  Filmer  $\rightarrow$  + Hämtade filer  $\sum$  Musik  $\blacksquare$  Skrivbord

Övning 5 forts.

Tryck på pilen till vänster om mappnamnet för att öppna mappen och se undermapparna:

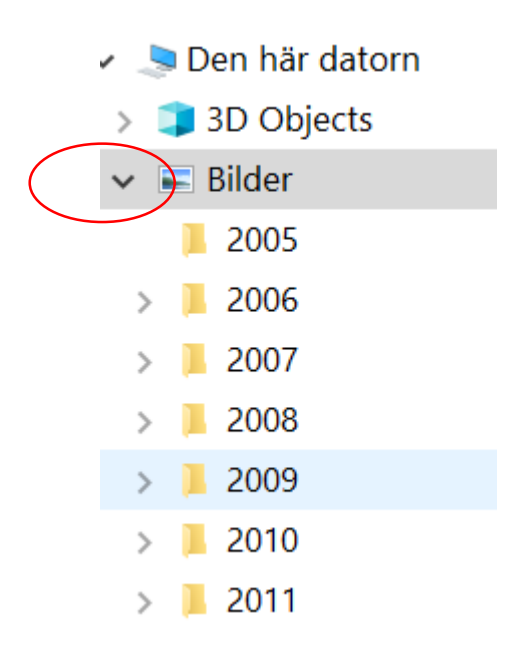

### Övning 6:Utforska verktygsfältet (upp till vänster)

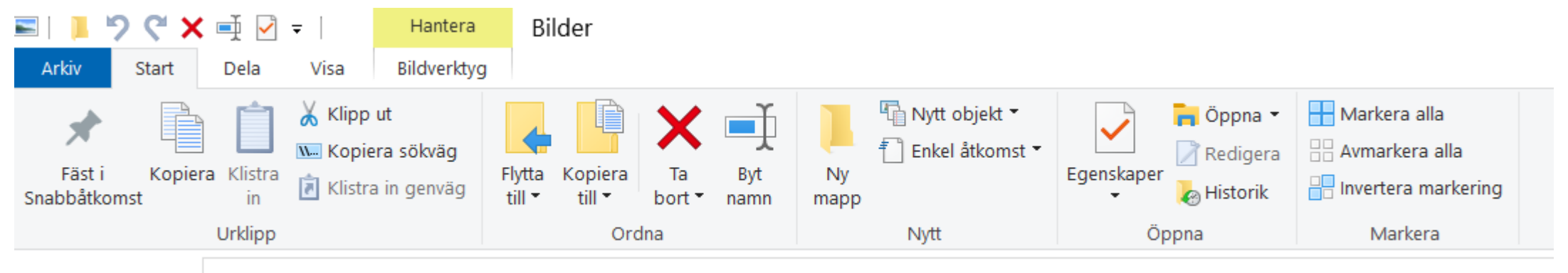

 $\leftarrow$  $\rightarrow$   $\sim$   $\uparrow$ Den här datorn > Bilder  $\overline{\phantom{a}}$  >

Använd vänsterpilen i verktygsfältet : om man ångrar att man har tagit bort en fil eller en mapp.

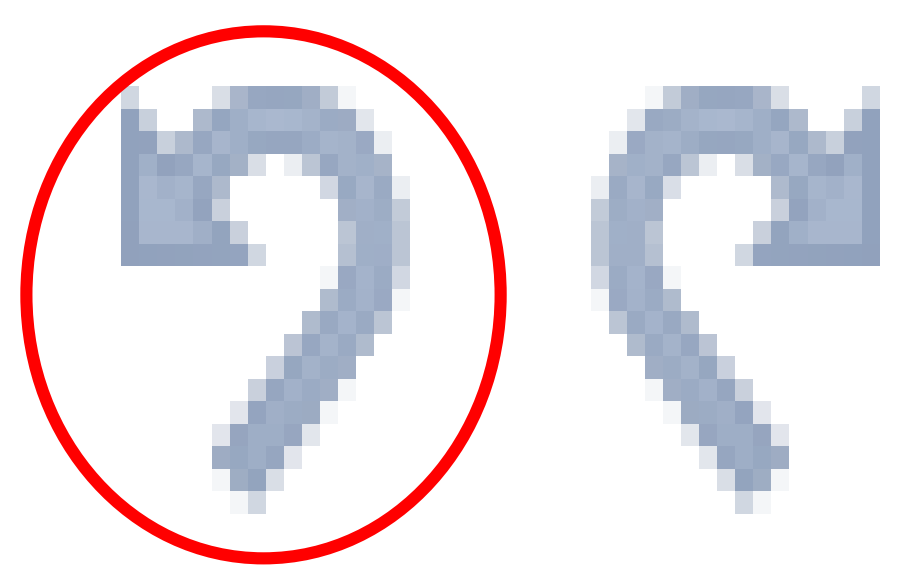

## (Kortkommandot: Ctrl Z)

## Övning 7. Mappen – 'hämtade filer'

Mappar som ni laddar ner från Internet hamnar här. Hämta en map från SNL utbildning. Öppna 'hämtade filer' och flytta den hämtade filen till en lämplig mapp. (Töm mappen 'hämtade filer' regelbundet).

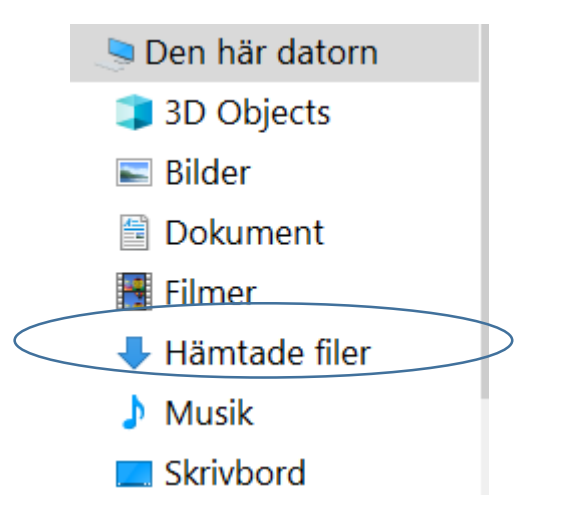

### Övning 8 Att söka i mappar och undermappar:

Sökrutan finns uppe till höger i fönstret ۰

Sökning sker både på filnamn, men även i filens innehåll  $\bullet$ 

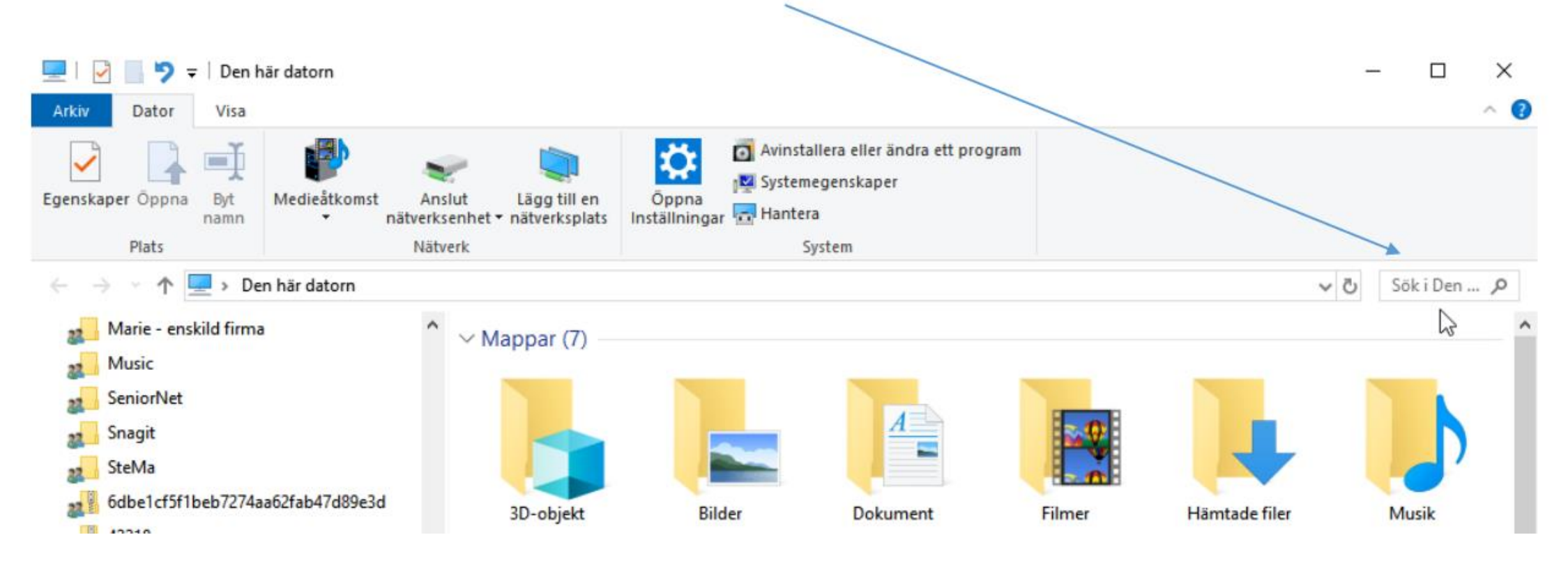

### 9. Verktygsfältet: Arkiv – öppna nytt fönster och flytta filer mellan fönstren

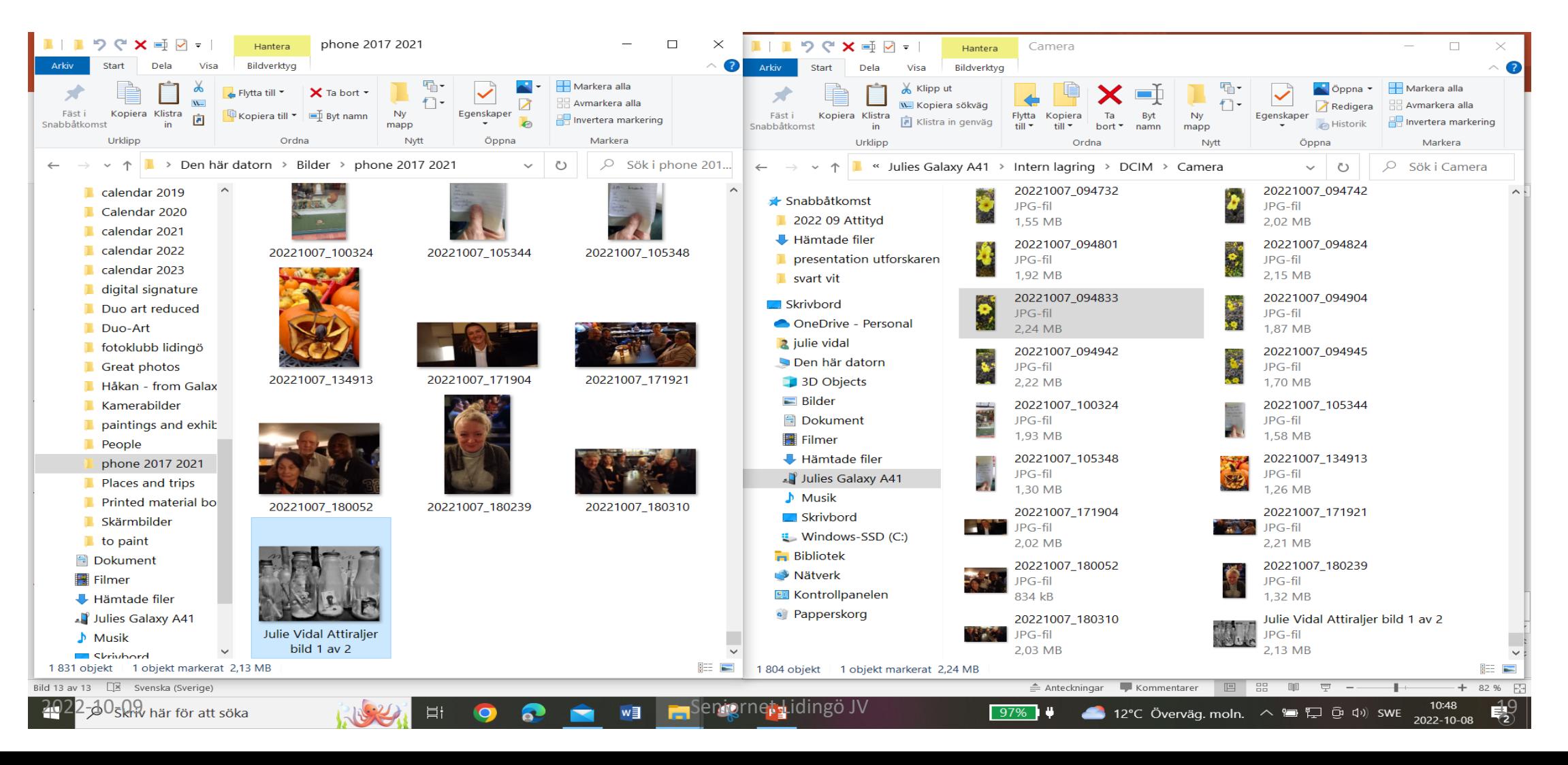

#### Det här kan ni nu … ???

- Hitta verktyget Utforskaren
- Skapa en ny mapp.
- Namnge och ordna mappar.
- Titta på mappar på olika sätt.
- Hitta i mapparna.
- Lägga en fil i en mapp.
- Ångra att man har tagit bort en fil eller mapp

# Tack för idag!